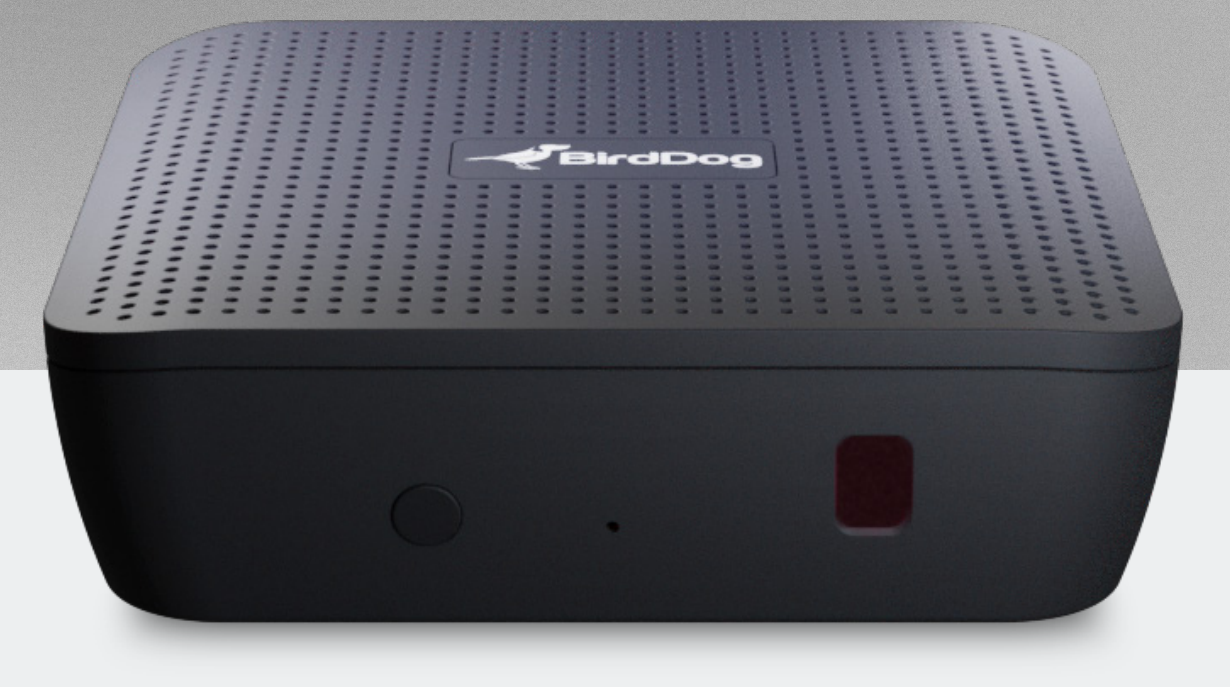

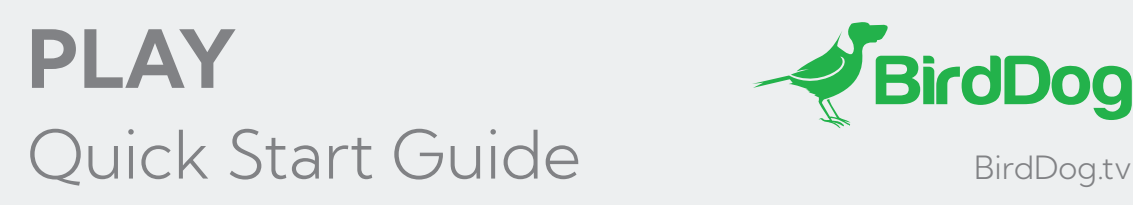

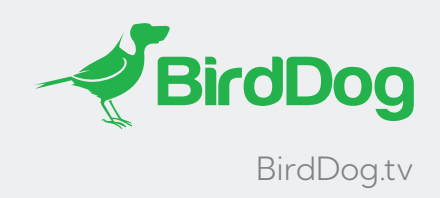

# **WELCOME TO PLAY.** LET'S GET YOU SET UP

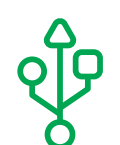

#### **STEP ONE**

Connect play to USB power, HDMI to the TV Screen, and to your network via the Ethernet port.

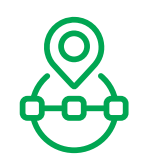

# **STEP TWO**

After a few seconds you will see a BirdDog splash-screen with an IP address in the top left corner.

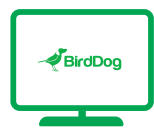

#### **STEP THREE**

With a browser enabled device connected to the same network, type in the IP address and hit enter. You will see the BirdUI interface.

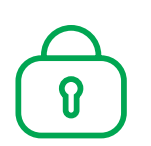

# **STEP FOUR**

Type in the password to login to the BirdUI. The default password is **birddog**, all lower case. You can change the password once you login.

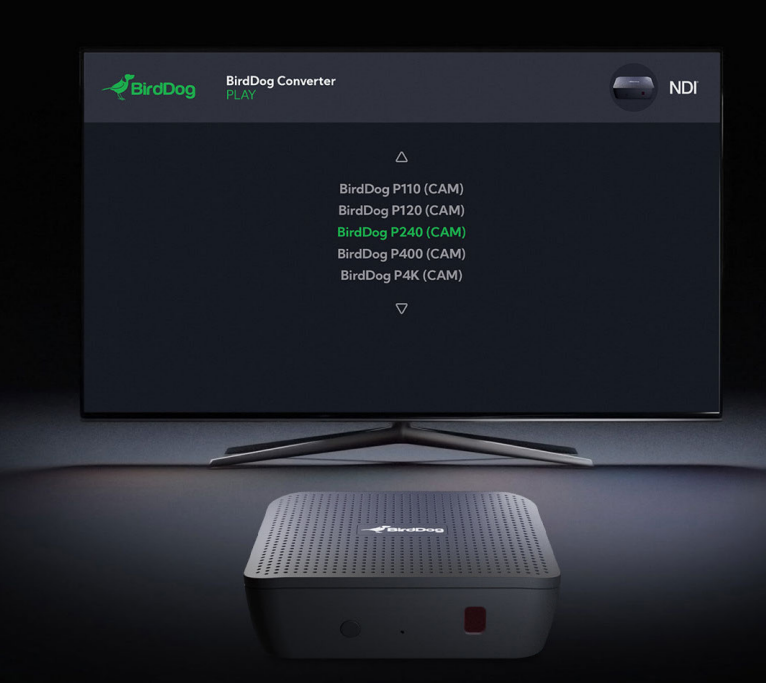

# ONCE LOGGED IN FOR THE FIRST TIME YOU HAVE TWO WAYS TO SELECT A SOURCE TO DISPLAY.

**OPTION 1**  USING A CEC COMPATIBLE TV AND REMOTE.

# **STEP ONE**

Using a CEC enabled TV screen and remote, you can scroll through sources using the up and down arrows on the TV remote, select a source then hit enter to play.

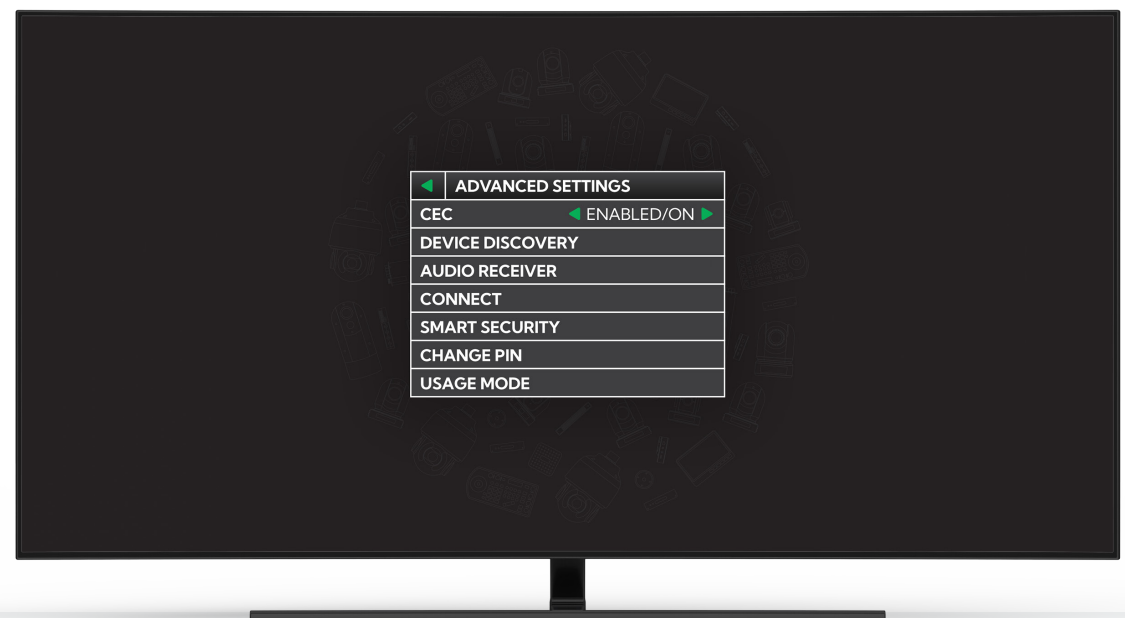

# **STEP TWO**

If this is not working, then it is likely that your TV either does not support CEC or does not have CEC turned on. To check for CEC support please consult your TV manual or look in the screen menu settings. Typically, CEC will be found in advanced settings or similar. Once turned on, exit the TV menu, and push up or down arrow on remote control and if you see a scrolling menu then you can use the remote to select a source.

Please note, there are often more than one CEC mode so try all CEC modes. It is also important to note that not all CEC modes will work. In this case you can select a source using option 2.

**OPTION 2** SELECTING A SOURCE VIA THE BIRDUI.

#### **STEP ONE**

Login into the BirdUI.

## **STEP TWO**

Click on AV Setup.

#### **STEP THREE**

Click REFRESH.

#### **STEP FOUR**

Select a source from Decode Source drop down. Wait a few seconds. The source will then display on screen.

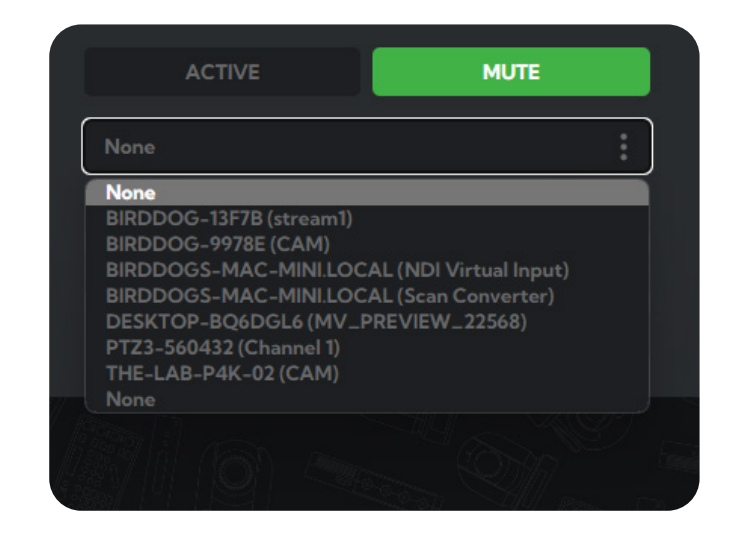

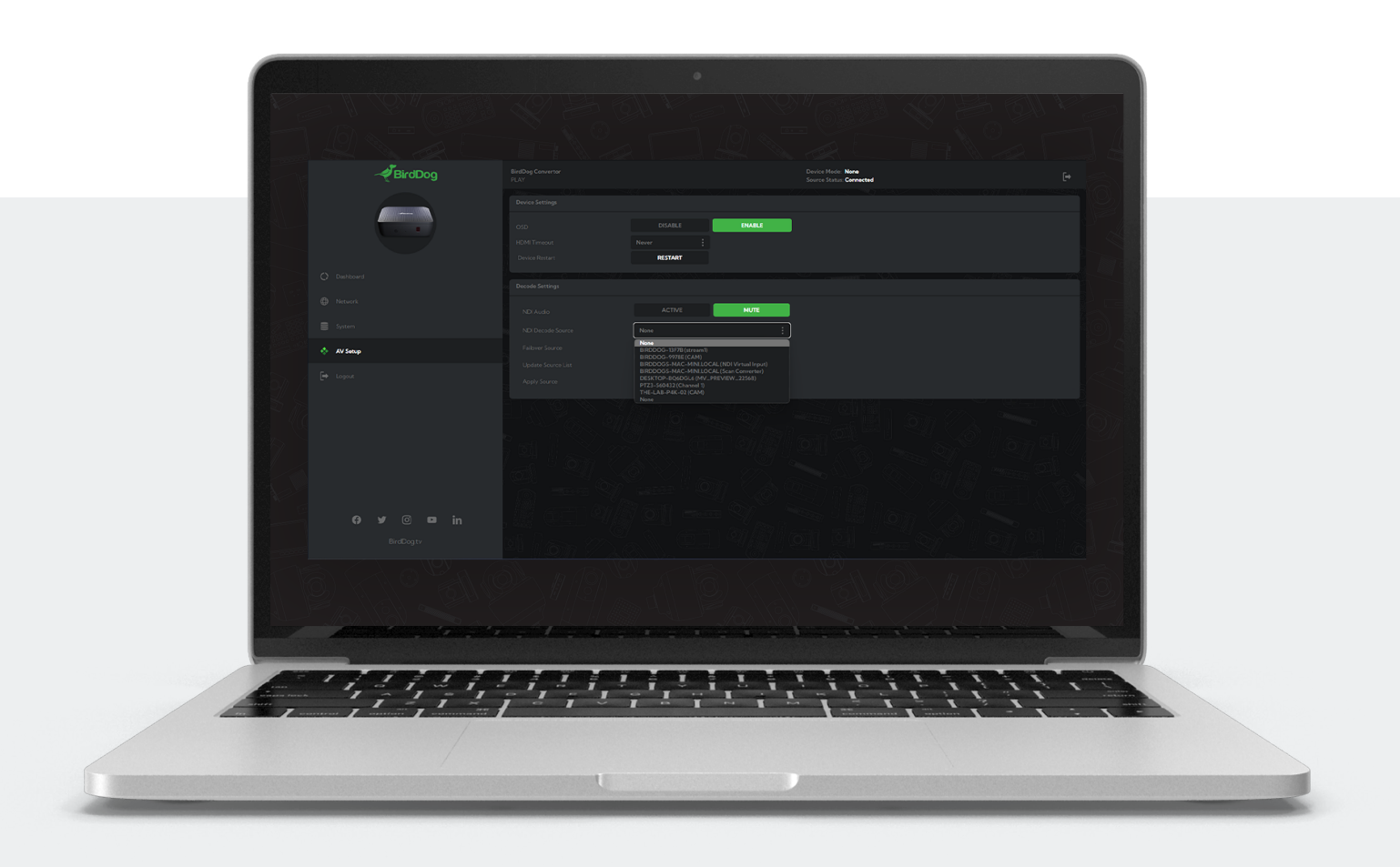

If you need further assistance please contact our friendly technical support via [help@BirdDog.tv](mailto:help%40BirdDog.tv?subject=). Please don't worry, they reply to emails super-fast!